# Come modificare un PDF

## Come modificare un PDF con uno strumento on-line gratuito

Ci siamo ormai abituati a ricevere dalle nostre insegnanti, tramite il sito del plesso o tramite il registro elettronico Nuvola, documenti in formato PDF con il materiale di studio e gli esercizi da fare a casa. Finchè si tratta solo di leggerli nessun problema ma quando sono schede da compilare e restituire la situazione può diventare più complicata.

Tutti i PDF si possono stampare, compilare a mano, scansionare e re-inviare ma la stampa e la scansione (o al limite la foto con il cellulare) non sono sempre scontate o di qualità accettabile. L'alternativa è utilizzare uno strumento che consenta di modificare direttamente il file inserendo testo, immagini o disegni, e quindi salvarlo in un nuovo file pdf che può facilmente essere inviato via mail o caricato sul registro elettronico.

In questo tutorial vi illustriamo come usare uno dei tanti strumenti disponibili gratuitamente on-line: PDFEscape

Essendo uno strumento on-line è utilizzabile da qualsiasi pc Windows o Mac senza dover scaricare ed installare alcun programma sul proprio computer.

**Prerequisiti** 

- Un qualsiasi computer (Windows, Mac, altro…) connesso a Internet
- Un browser internet
- Il PDF da modificare scaricato sul proprio computer

#### 1 - Accedere al sito e caricare il PDF

#### Collegatevi all'indirizzo<https://www.pdfescape.com/>

Nella homepage del sito trovate subito un'area in cui poter trascinare il PDF oppure il classico pulsante per sfogliare il vostro file system ed individuare il file da modificare.

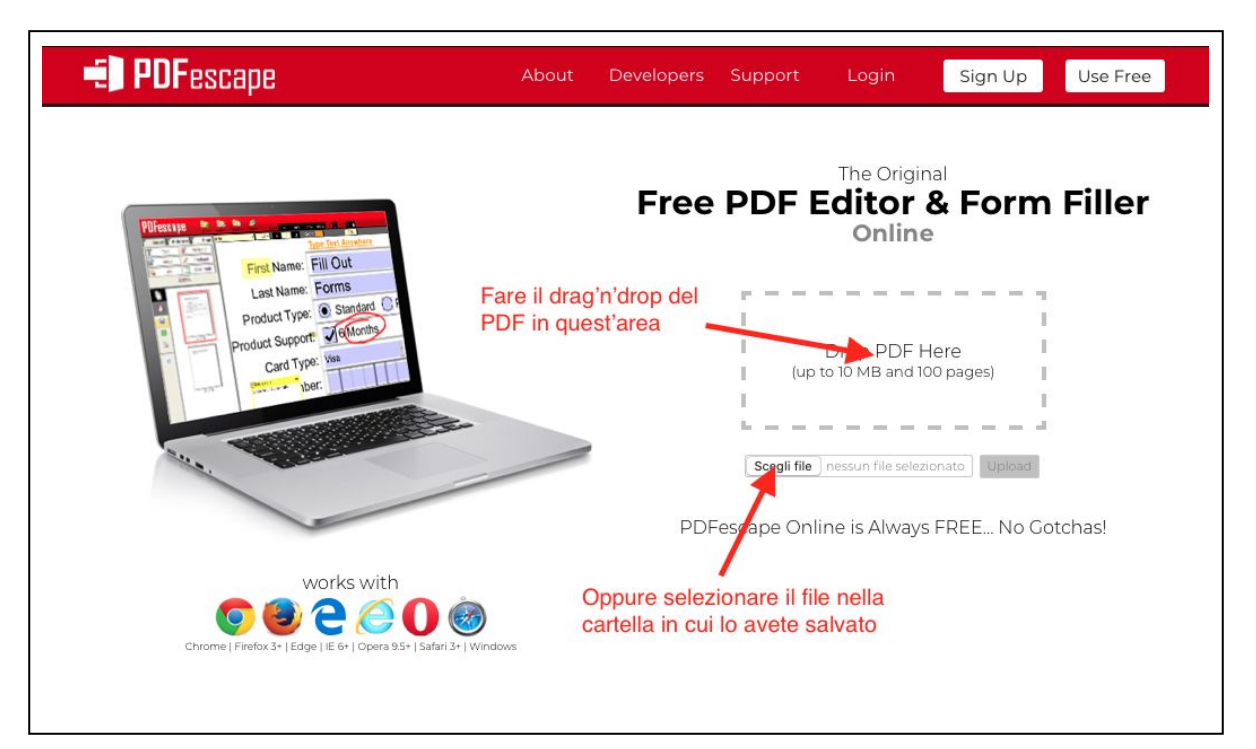

## 2 - Modificare il PDF

Caricato il file vi troverete nell'ambiente di editing in cui poter modificare il PDF

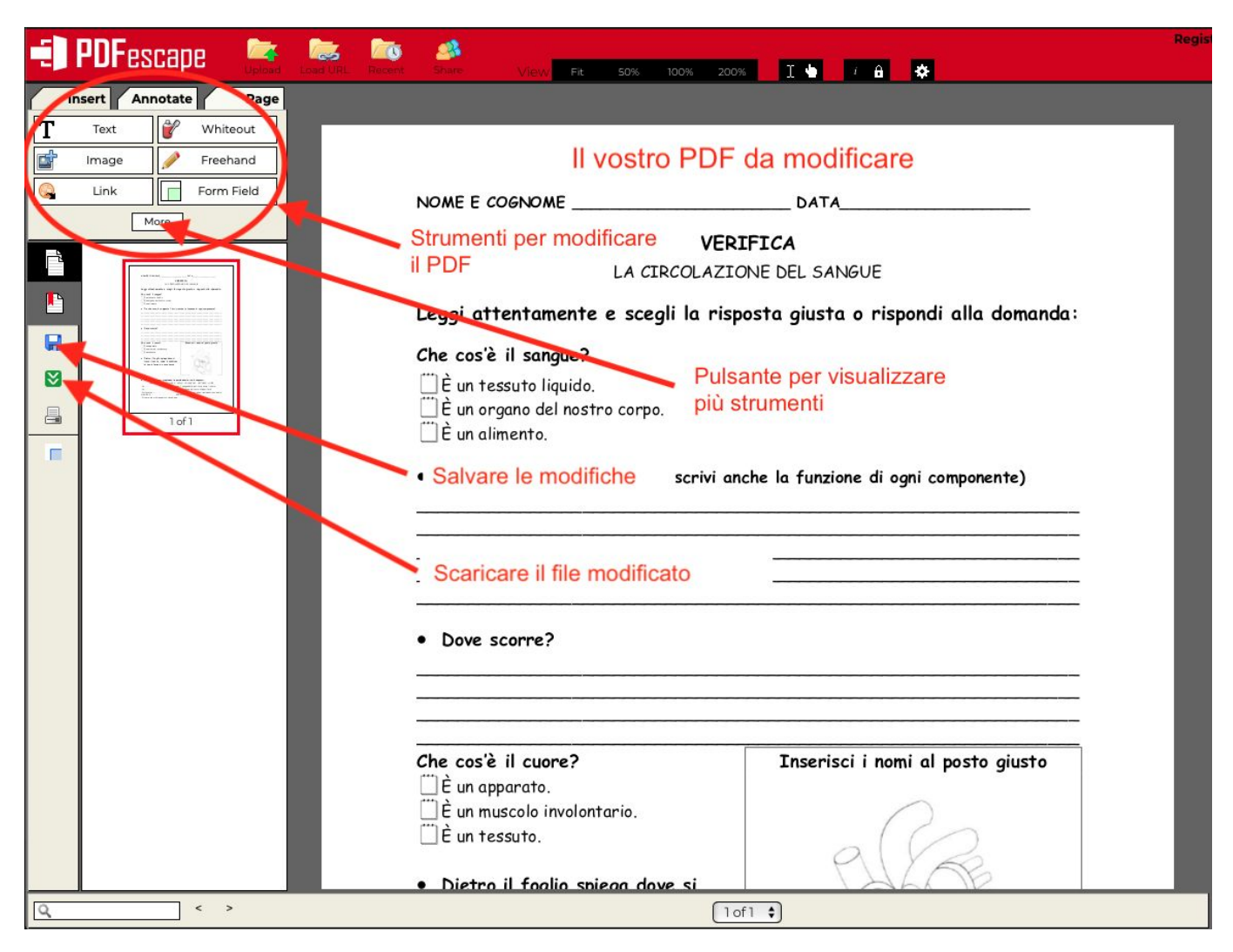

Per inserire del testo nel PDF selezionate nell'area degli strumenti il pulsante "Text".

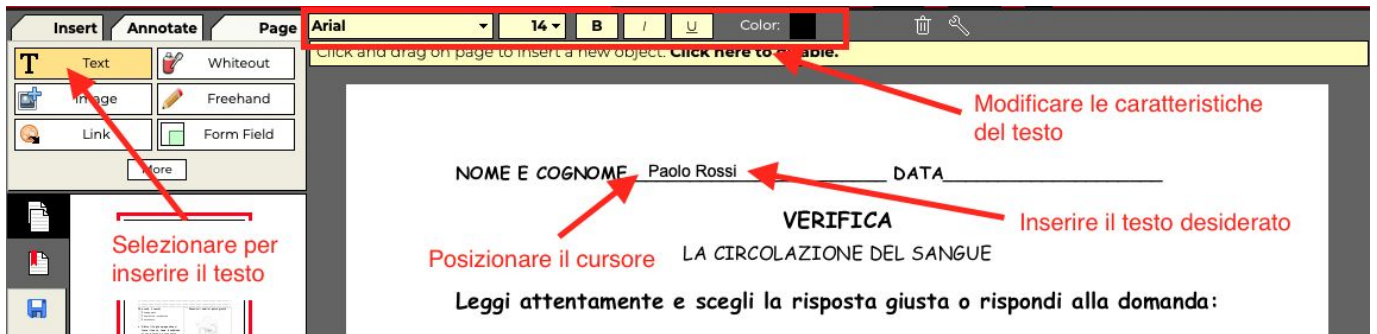

Una volta selezionata la modalità testo posizionare il cursore dove si desidera inserire il testo e scrivere il contenuto desiderato.

Il carattere, la dimensione e gli stili del testo (grassetto, corsivo, sottolineato) ed il colore possono essere modificati agendo sulla toolbar posta nella parte alta dello schermo. Oltre al testo è possibile inserire anche immagini oppure disegni fatti a mano libera o, molto comodo nel caso si debba selezionare la risposta giusta tra più proposte, simboli di spunta. Per effettuare quest'ultima operazione è necessario espandere la sezione degli strumenti premendo sul pulsante "More" posto sotto i sei strumenti visibili.

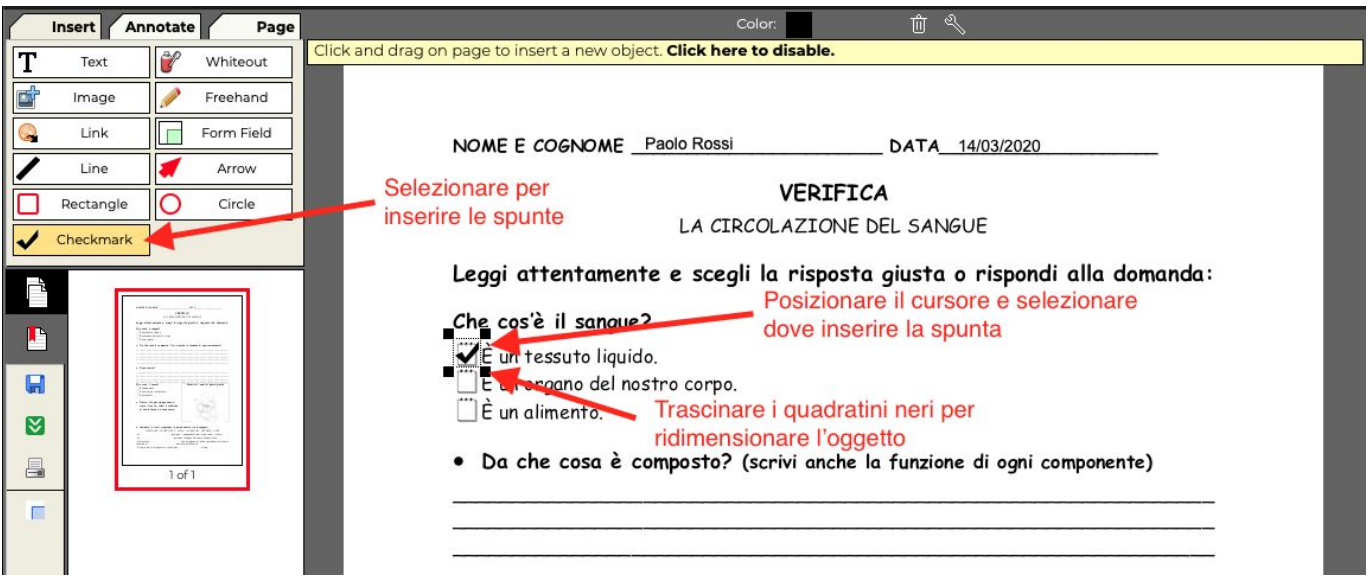

Ora che tutti gli strumenti sono visibili, selezionare "Checkmark" per inserire delle spunte nel documento.

Posizionare il cursore dove si vuole inserire la spunta e fare un click. L'oggetto spunta può poi essere ridimensionato trascinando uno dei quattro quadratini neri che lo circondano come può anche essere spostato selezionandolo all'interno dell'area delimitata dai quadratini.

Per cancellare una spunta inserita erroneamente selezionarla con il tasto desto del mouse e comparirà cosi un menù contestuale tra le cui voci è presente "Delete object"; premete quella e l'oggetto viene cancellato.

Per disegnare invece "a mano libera" selezionare lo strumento "Freehand".

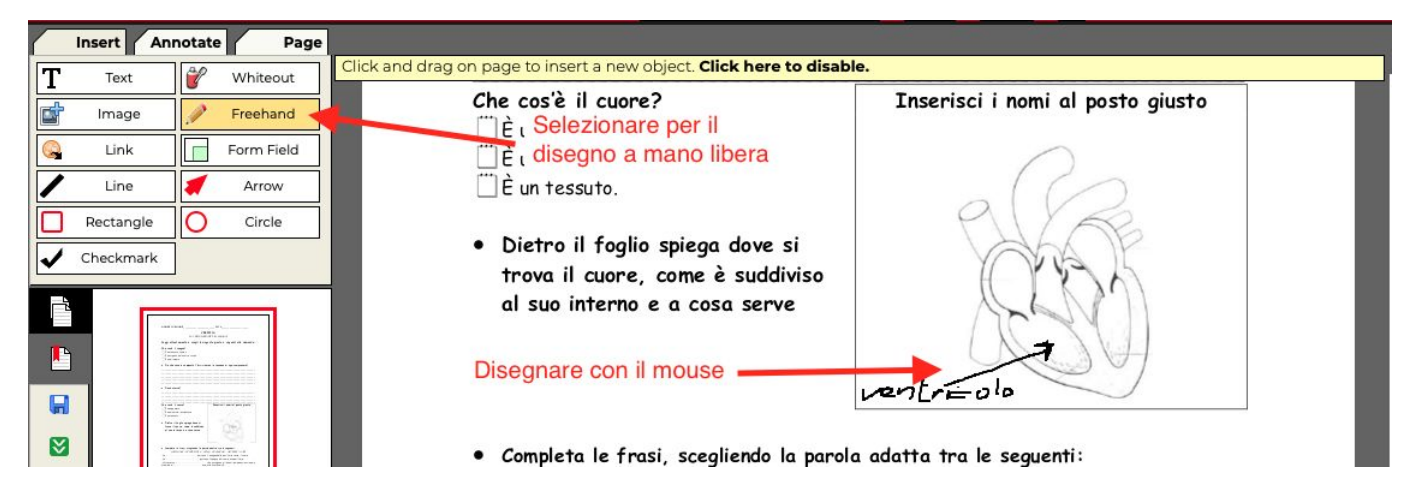

Utilizzare quindi il mouse per disegnare all'interno del PDF.

Come per la spunta il disegno può essere eliminato selezionando le sue parti con il tasto destro e premendo "Delete object".

Oltre a quelli illustrati vi sono altri strumenti per inserire immagini, forme, linee oppure inserire annotazioni ed evidenziazioni nel testo (vedere anche il tab "Annotate" sopra la sezione degli strumenti) ma lasciamo a voi il piacere di scoprirli.

### 3 - Salvare e scaricare il PDF modificato

Come sempre, dopo aver fatto un po' di modifiche al PDF è importante salvare il proprio lavoro per non perderlo in caso di imprevisti.

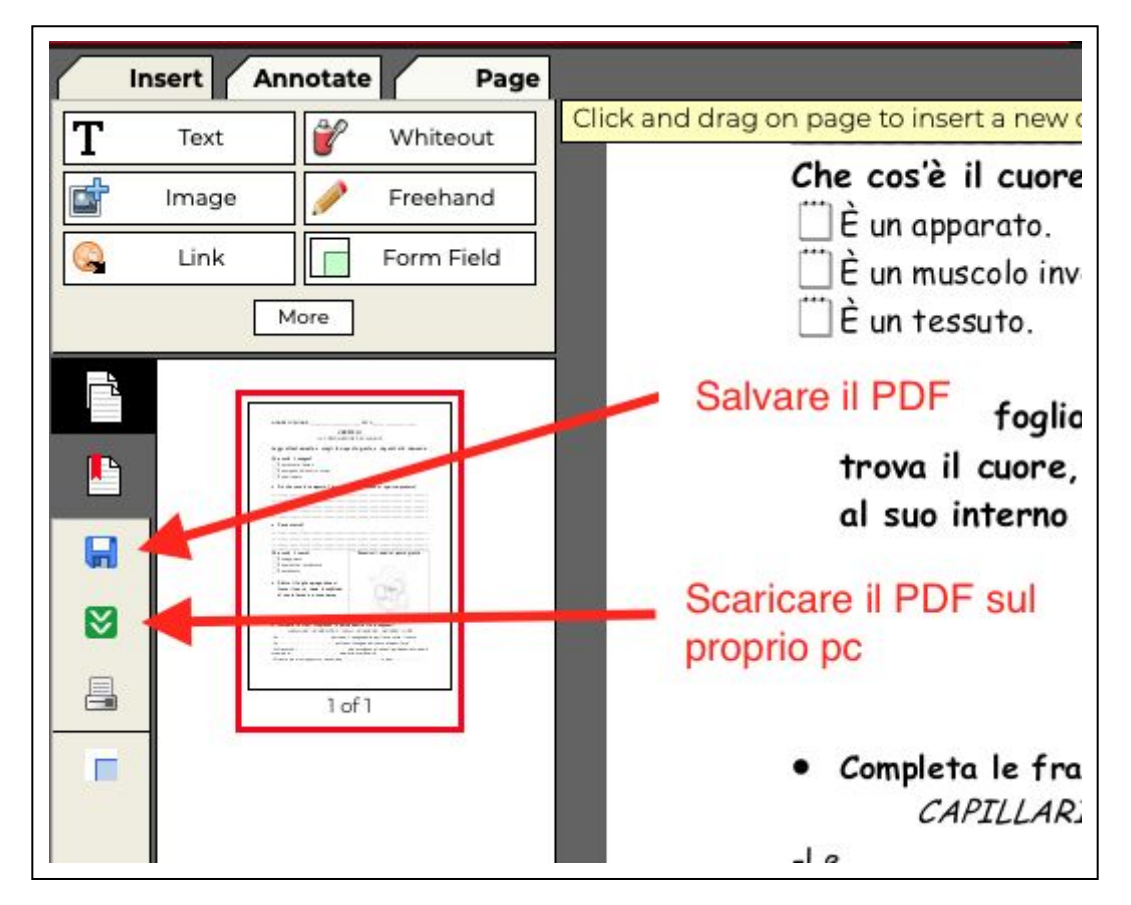

Finite le modifiche non rimane che scaricare il PDF premendo il "pulsantino verde". Il file verrà scaricato nella vostra cartella predefinita per i Download e potrà quindi essere caricato sul registro elettronico.

Buon lavoro!